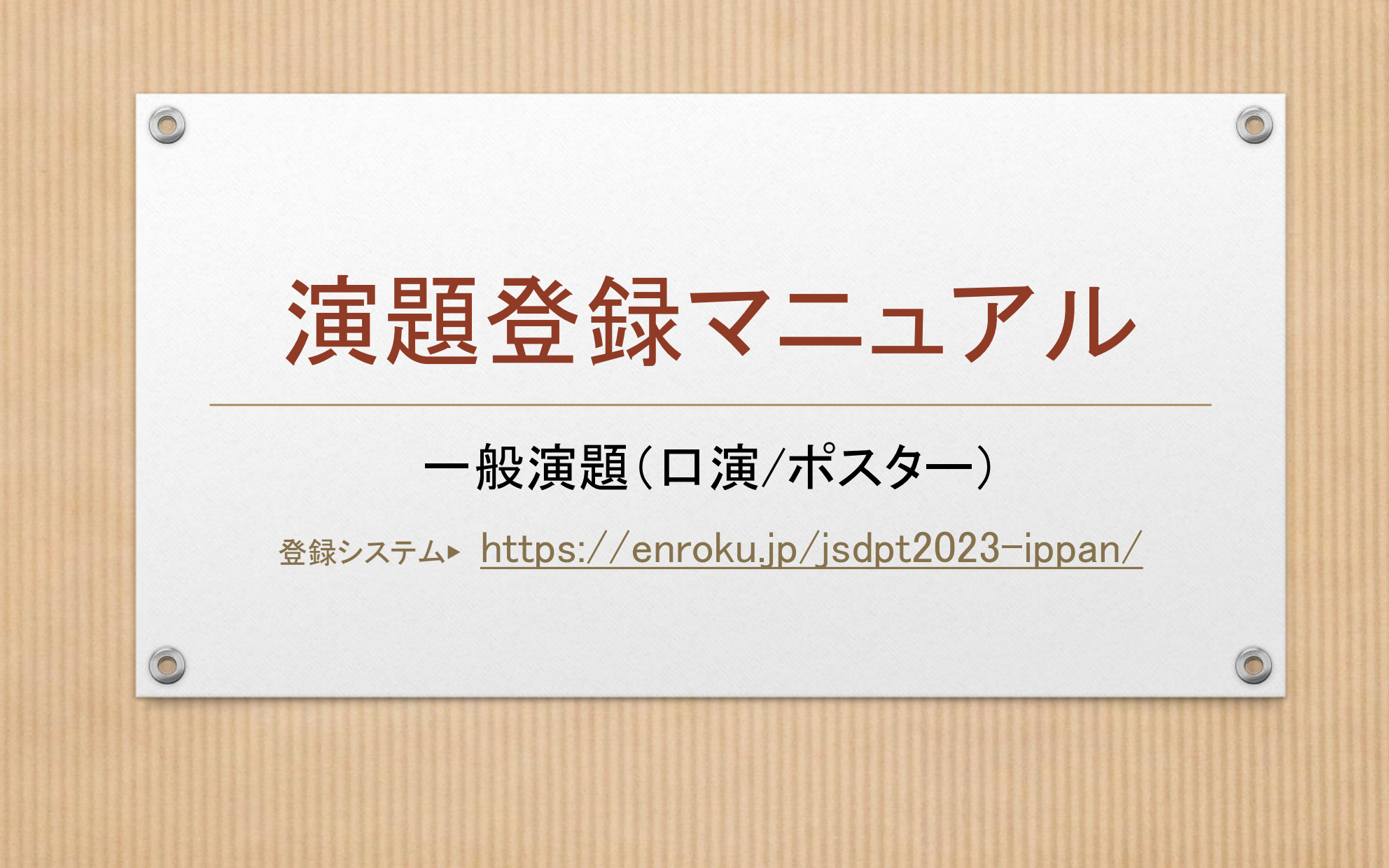

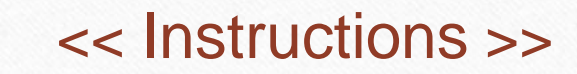

# STEP1: アカウント作成

• 必要事項を入力し、送信 (『登録する』ボタンをクリック)

※「アカウント仮登録完了」のメッセージが出れば完了 (⇒ このウィンドウは閉じてください。)

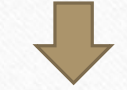

- 通知メール(タイトル:『演題登録システム アカウント登録』)の受信を確認 ※本メール内に、ログインID(STEP2で使用)も通知されています。
- 通知メール内の**URL**をクリックして、アカウント登録を完了させる

※「アカウント本登録完了」のメッセージ画面が出れば完了(⇒ このウィンドウからSTEP2へ進んでください。)

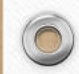

 $\circledcirc$ 

## STEP2:演題登録

### **1.** ログイン

- ① STEP1の完了画面内 (※一旦閉じた場合は、通知メールのURLから再開) の『ログイン』ボタンをクリック
- ② ログインID (通知メール内に記載)・パスワード(STEP1で、ご自身で設定されたもの)でログイン ※『演題一覧』ページが出ます。(まだ何も登録データが無いので白紙の状態です。)

### **2.** 演題をアップロード

- ① 『+新規追加』ボタンをクリック
- ② 必要項目を入力 (演題名・発表形式・演題本文)
- ③ 保存(最下部のボタンをクリック)
- ※上部に「正常に登録しました」メッセージが出ます。

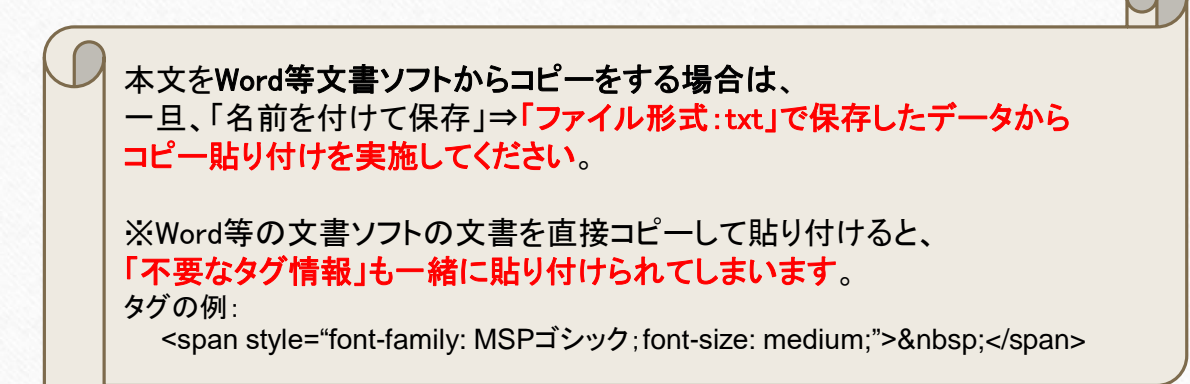

 $\bigcap$ 

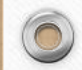

 $\circledcirc$ 

#### **3.** 著者情報(発表者)を登録

 $\circledcirc$ 

 $\bigcirc$ 

- ① 『+著者登録』ボタンをクリック
- ② 必要項目を入力 (氏名・所属機関)
- ③ 登録 (最下部のボタンをクリック)
- ※上部に「正常に登録しました」メッセージが出ます。

#### **4.** 著者情報(共著者)を登録 (※いない場合はスキップ)

 $\odot$ 

- ① 『+続けて著者登録』ボタンをクリック
- ② 必要項目を入力 (氏名・所属機関)
- ③ 登録 (最下部のボタンをクリック)
- ※共著者が複数の場合は、この操作を繰り返してください。

#### **5.** 登録内容を確認

① 『演題編集に戻る』ボタンをクリック

② 上部の『プレビュー』ボタンをクリック (⇒ PDFファイルがダウンロードされますので、登録内容を確認してください。)

③ 訂正・変更があれば、編集をおこなう

#### **6.** 登録を終了

1 最下部の『編集を完了する』ボタン(※)をクリック ← ● 最後に必ずクリック!

※このボタンを押した後は、登録者側での編集ができなくなります。編集が必要となった場合には、運営事務局までお知ら せください。(管理側で『リジェクト』操作を行った後に、編集が可能となります。)

運営事務局メールアドレス:[jsdpt2023@nta.co.jp](mailto:jsdpt2023@nta.co.jp)

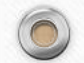

 $\circledcirc$ 

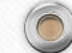

 $\bigcap$ 

## << Screen Images >>

●『アカウント登録』画面 [Step1]

 $\circledcirc$ 

 $\bigcirc$ 

#### 演題登録システム「演録」 enroku.jp アカウント登録 - 第50回日本小児臨床薬理学会学術集会 運営事務局 氏名必須 氐 名 氏名かな 必須  $\mathbb U$ めい メールアドレス必須 正しいメールアドレスを入力してください 入力パスワード必須 パスワードを入力してください 電話番号 必須 電話番号を入力してください 所属 所属する組織・企業・団体名を記入してください 肩書・役職 肩書・役職を入力してください 登録する

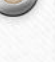

 $\odot$ 

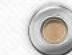

● 『演題 新規登録』画面 [Step2-2]

 $\circledcirc$ 

 $\bigcap$ 

演題登録システム「演録」 enroku.jp 原尻 由里様 登録情報編集 演題管理 ログアウト  $\odot$ 

#### 演題 新規登録 - 第50回日本小児臨床薬理学会学術集会

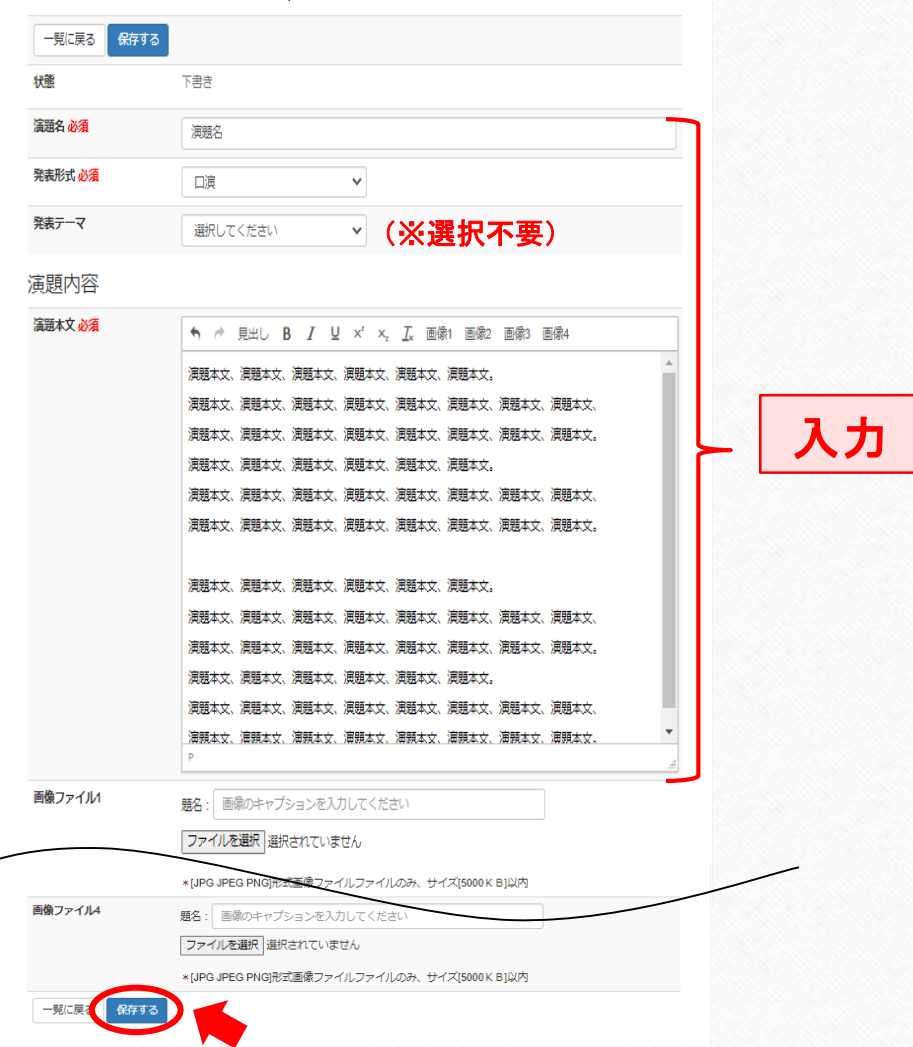

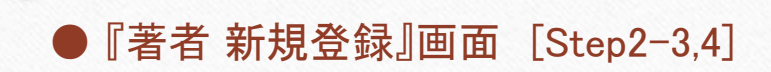

 $\circledcirc$ 

 $\circledcirc$ 

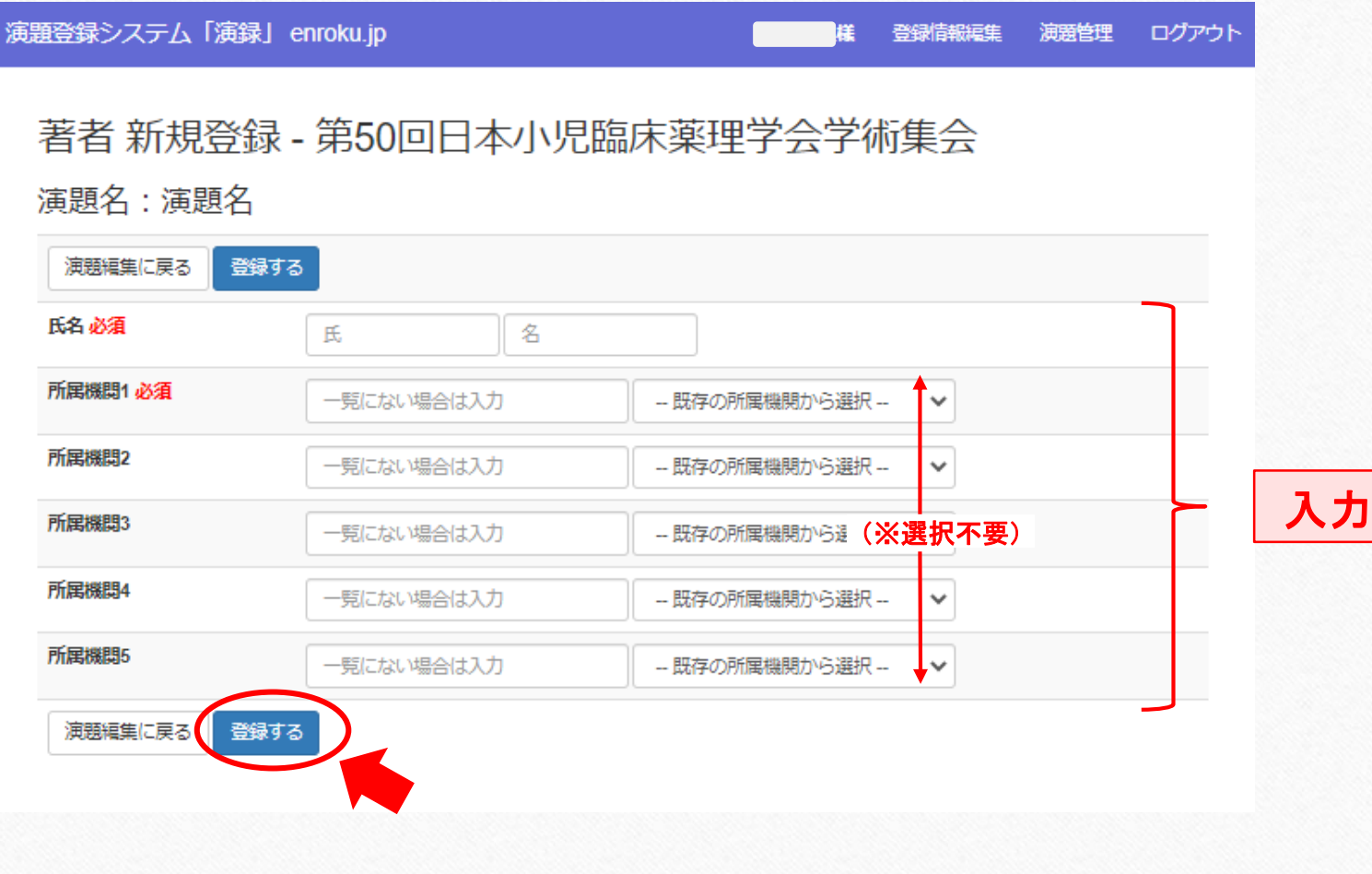

 $\odot$ 

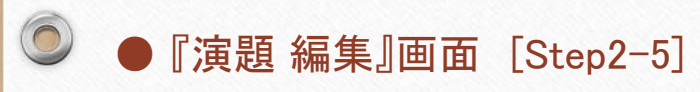

 $\odot$ 

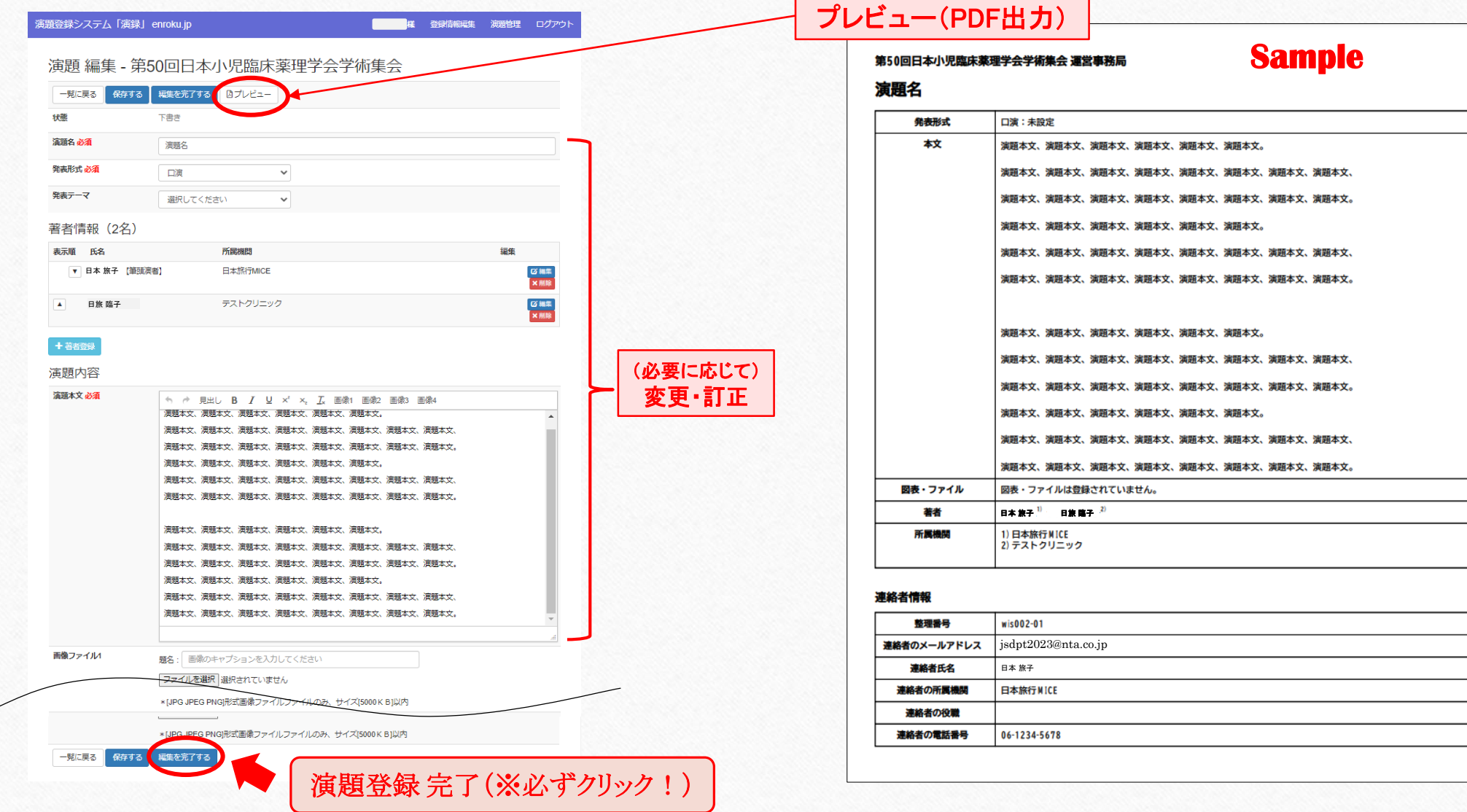

 $\odot$